## **CREATING AN ACCOUNT**

- Start by going to the homepage of the Nebraska Early Childhood Professional Record System.
	- <http://ecrecords.education.ne.gov/homepage.aspx>
- Click the blue *New Users Click Here To Start* button, located in the center of the homepage.

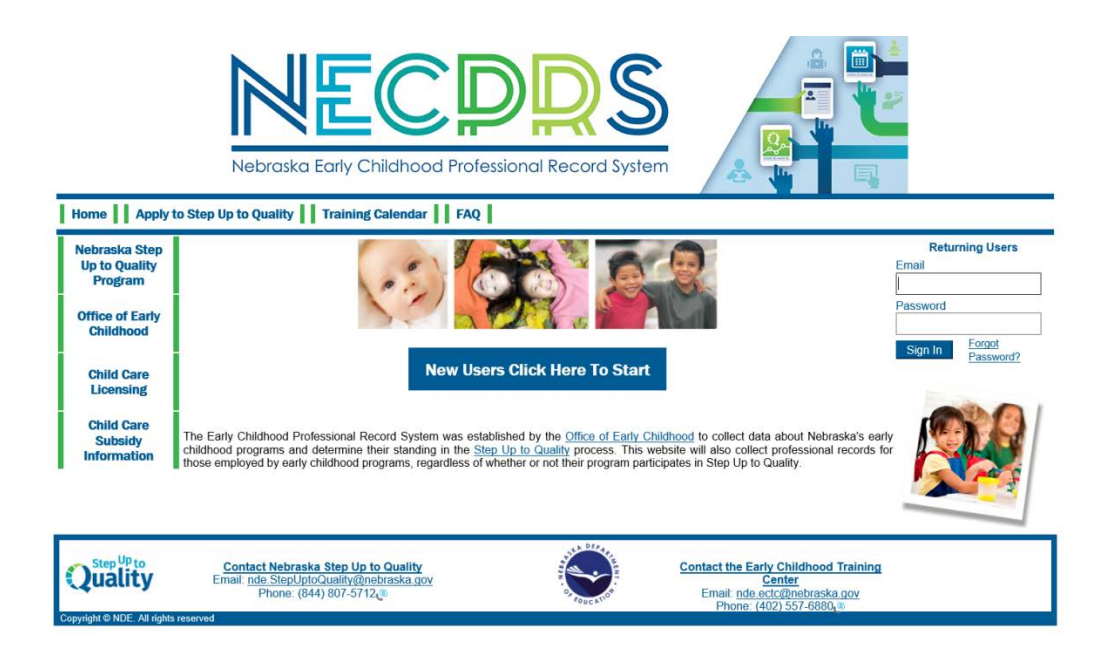

Select the circle next to New User.

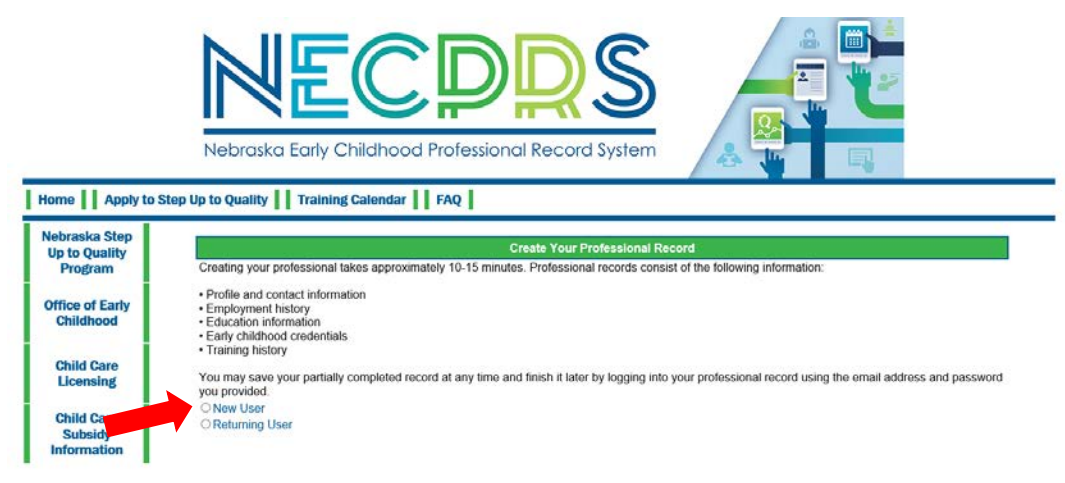

- Fill in all required fields
	- Make sure you click the memo of understanding box.
- After all fields are complete, click *Log In*.

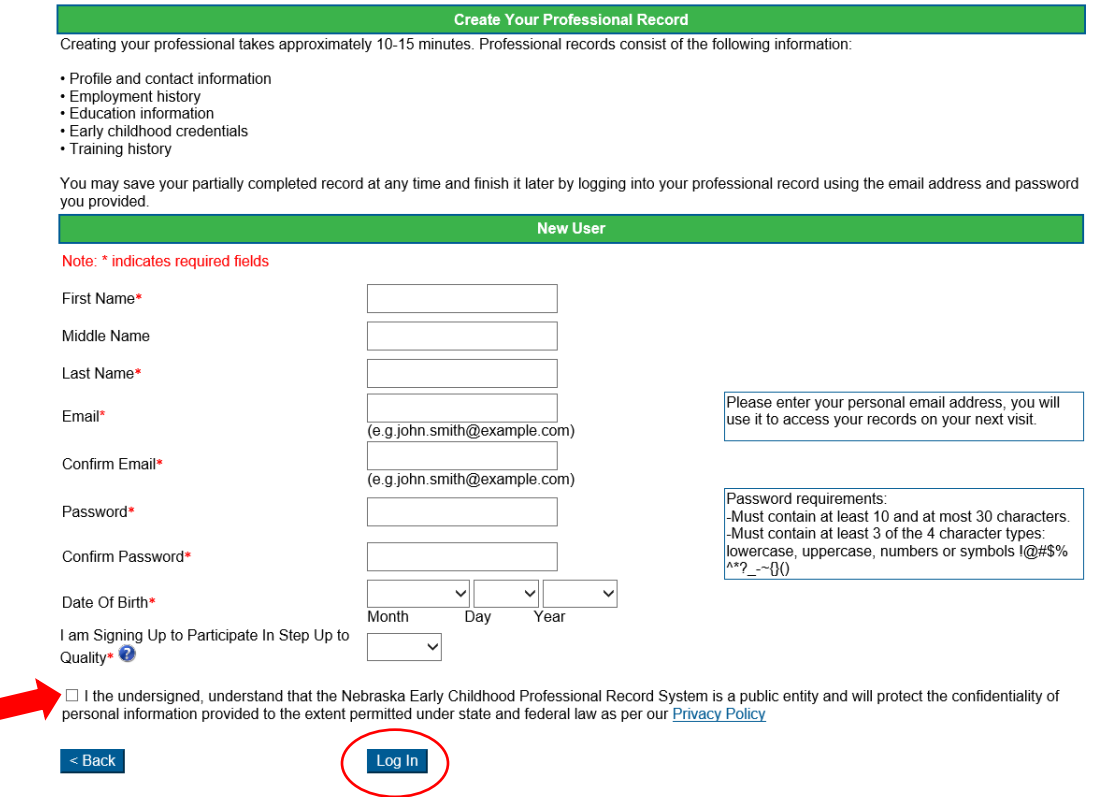

- If you chose yes to *I am Signing Up to Participate in Step Up to* Quality, you will see the following options. If you marked no, skip to the section about completing your Professional Profile Instructions.
	- Choose the option that pertains to you.
	- Choose the type of program you work in.
	- Click Save and Continue to proceed to the next screen.

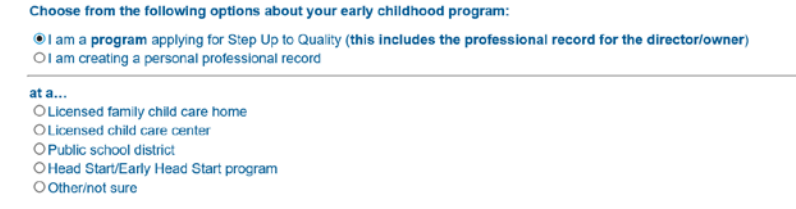

This website is to be used exclusively by Nebraska Early Childhood programs that are applying to or participating in Step Up to Quality. By submitting your records, you are confirming your intent to participate. If you hav

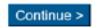

- Search for the name of the program you are working at.
	- You can search for any part of the name of your program, address or license number.
	- Once you have found your employer, click the Select button.

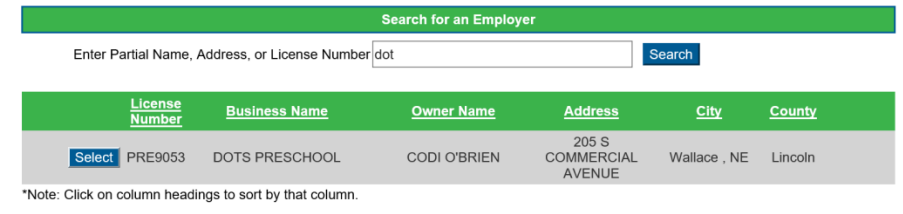

- If you indicated that you are a director applying to participate in Step Up to Quality you will need to complete the Program Profile (3 screens). If you marked that you are not the director, skip to the section about completing your Professional Profile Instructions.
	- Make sure to complete all required fields.
	- Click the *Save & Continue* button after each page is completed.

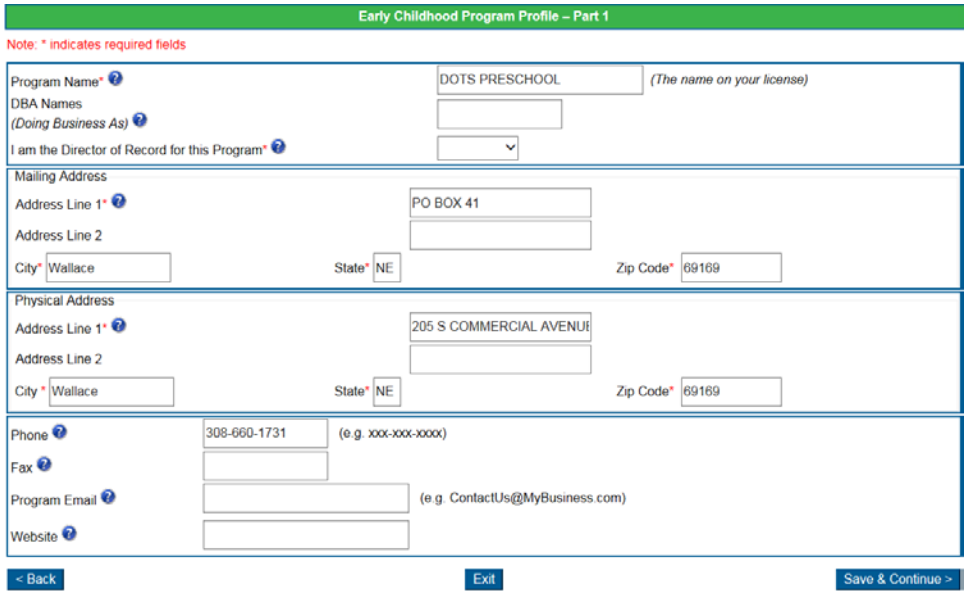

## **PROFESSIONAL PROFILE INSTRUCTIONS**

- Complete the remaining fields for your *Professional Profile*.
	- Make sure to complete all required fields.

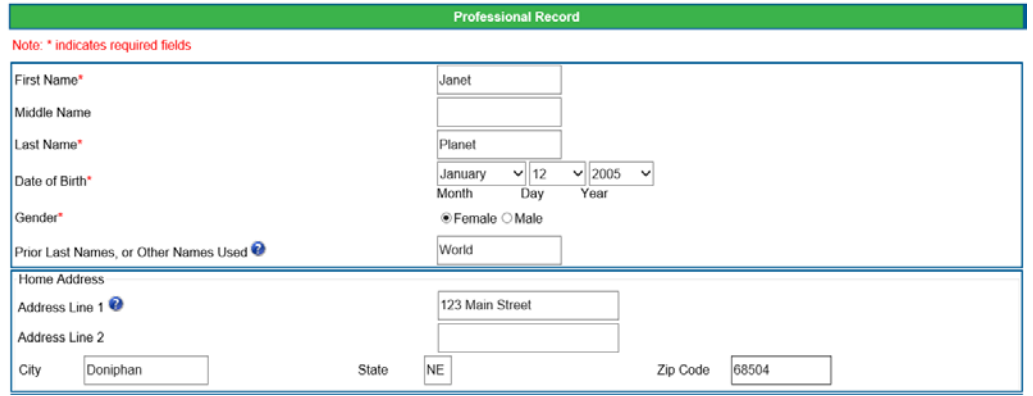

■ To add information to your Employment History, click the Add Employer button

Click the Add Employer button to enter any current or past employment information that you would like included on your professional record. When you have finished<br>entering employment information, click Save & Continue.

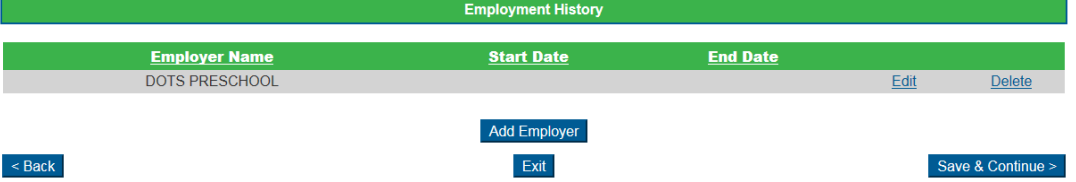

- From here you can search and add any current or past early childhood employers. The search feature only includes current licensed childcare programs, Public School Districts and current Head Start programs.
	- If you cannot find the program you are looking for, you can click the "My Employer is Not Listed Here" button and manually add an employer.
	- Once you have found the employer you are looking for, click Select.

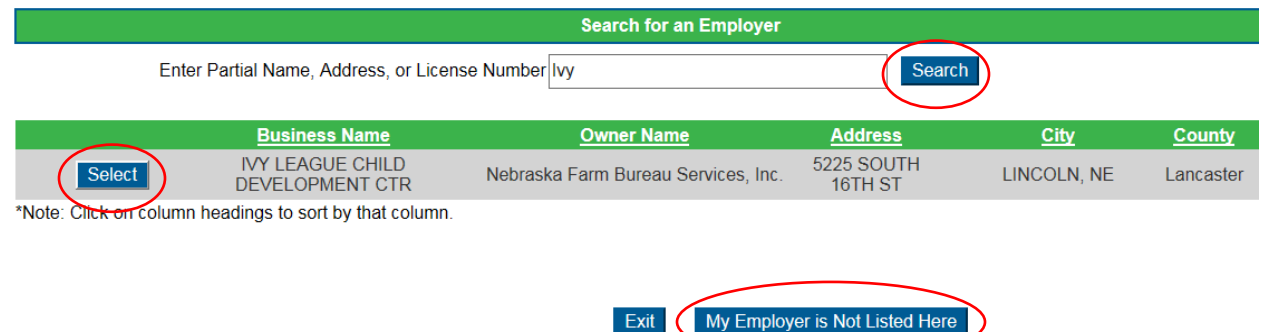

- A screen will come up that will allow you to add information about your employment with that employer.
	- When finished you can click the Save and Continue button.
	- Complete this same process for all other employers you want to add

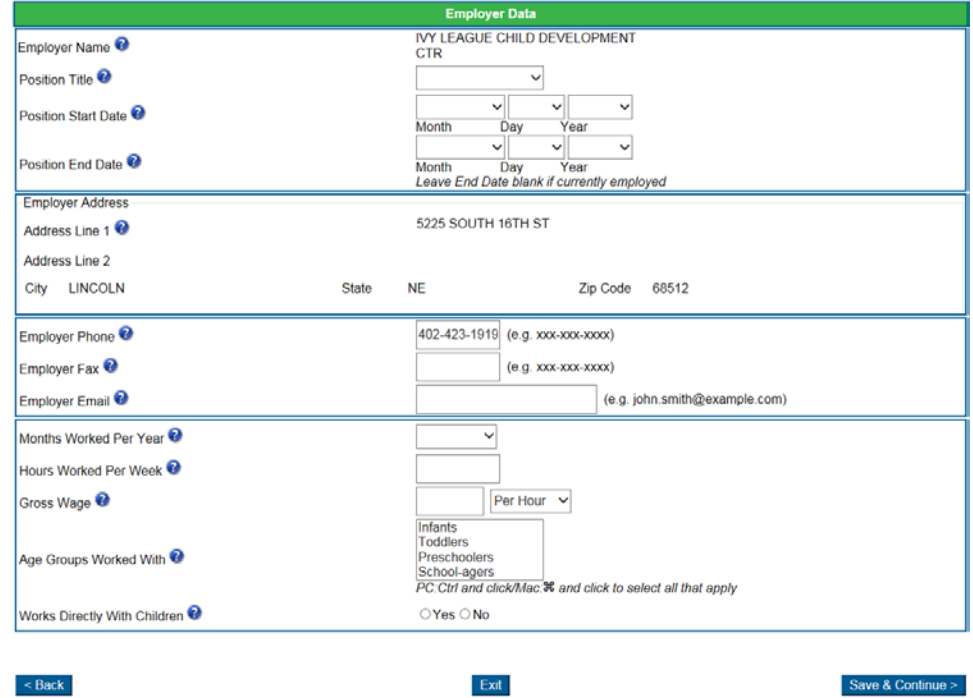

- *Select the highest level of education that you have earned*.
- To add information to your Education History, click the Add Education button

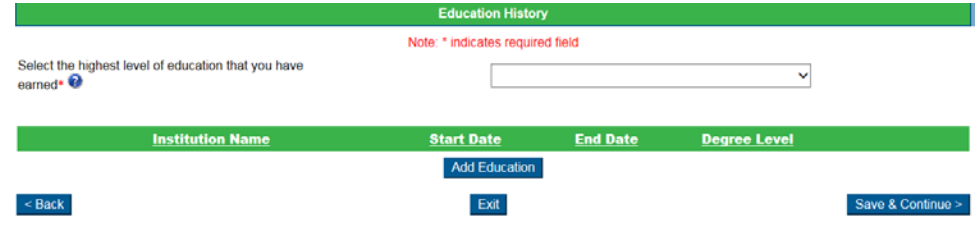

- Here you can search and add any accredited institutions that you have attended.
	- Once you have found the institution you are looking for click the select button.
	- If you cannot find the program you are looking for, you can click the "*My Institution is Not Listed Here*" button and manually add it.

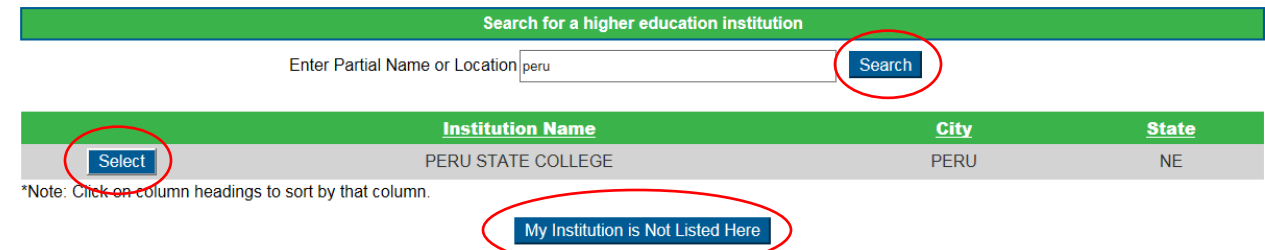

- A Higher Education Profile screen will come up that will allow you to add information about your education with that institution.
	- You are also able to upload official transcripts and have NDE verify them. NDE verifies transcripts of degrees in early childhood or related fields.
	- To upload your transcripts, click the upload files button

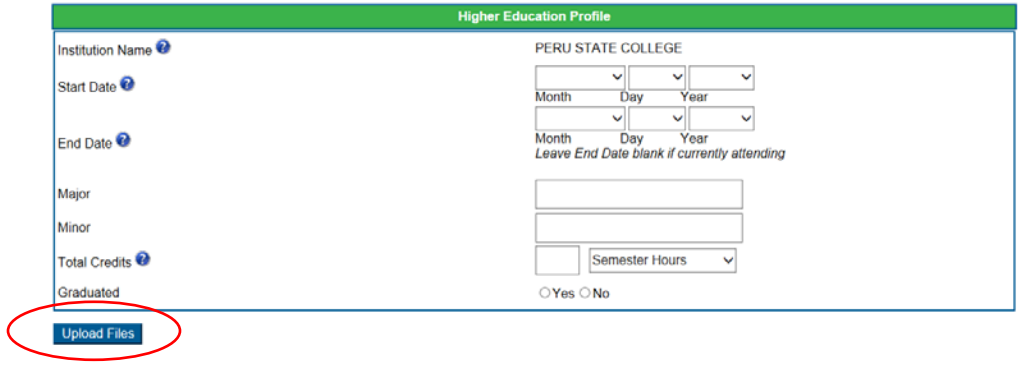

- Use the Browse button to search for the saved document on your computer.
	- Once the document has been located, click the Upload file button, now that the file has been uploaded click the back button

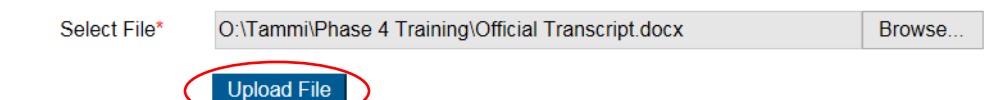

- You should now see a paperclip next to the Upload files button, to indicate that there is a file attached to this record.
	- When finished you can click the Save and Continue button.
	- This education will now be added to your education history.
	- Complete this same process for all other institutions of higher education that

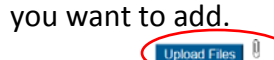

Cancel

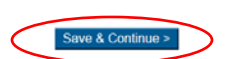

Save & Continue >

• To add information to your Credential History, click the Add Credential button

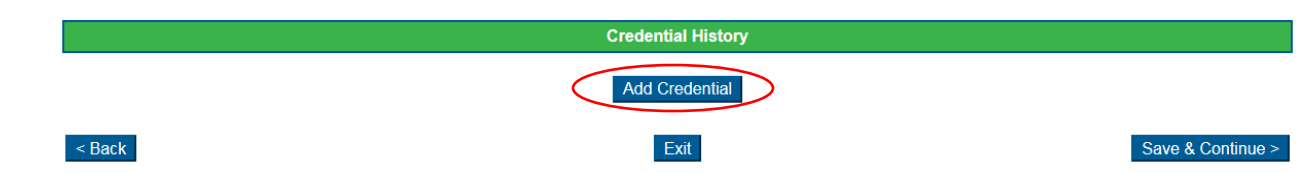

- Here you can add any licenses or certificates that you have earned that document an achievement in early childhood or a related field. In the credential type box you will see the list of credentials that you can add.
- Complete the information about the credential you want to add.
	- o You are also able to upload official certificates and have NDE verify them.
	- o To upload your credential certificate, click the Upload files button

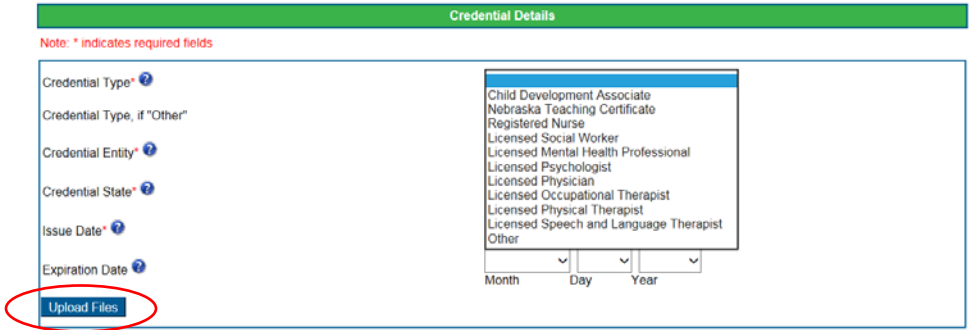

- Use the Browse button to search for the saved document on your computer.
	- Once the document has been located, click the Upload file button, now that the file has been uploaded click the back button

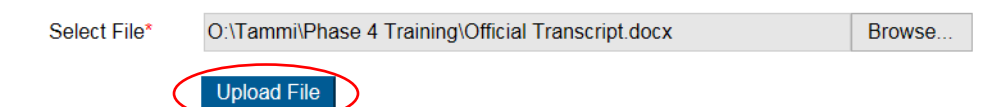

- You should now see a paperclip next to the Upload files button, to indicate that there is a file attached to this record.
	- When finished you can click the Save and Continue button.
	- This credential will now be added to your credential history.
	- Complete this same process for all credentials that you want to add.

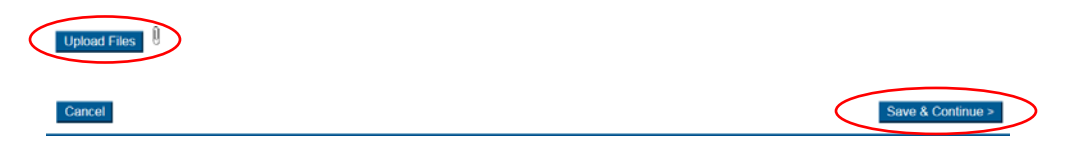

- **EXECT** License required trainings that have been documented by NDE will automatically connect to your account.
- You also have the ability to add any other training you want to keep track of.
	- To add information to your Training history, Click the Add Training button

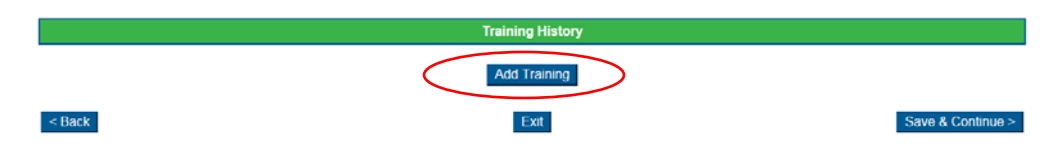

- **Complete the information about the training you want to add.** 
	- You are also able to upload the official certificate from the training and have NDE verify it.
	- To upload a certificate, Click the Upload files button

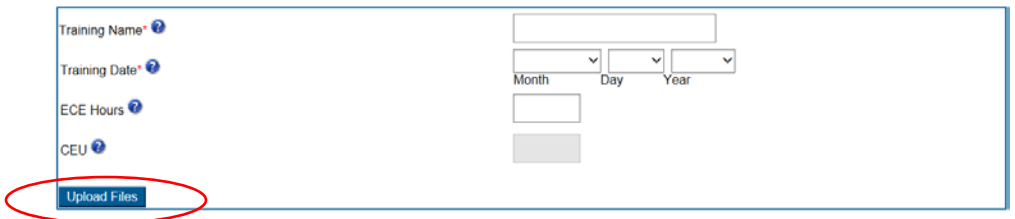

- Use the Browse button to search for the saved document on your computer.
	- Once the document has been located, click the Upload file button, now that the file has been uploaded click the back button

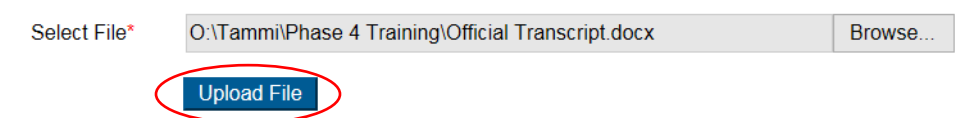

- You should now see a paperclip next to the Upload files button, to indicate that there is a file attached to this record.
	- When finished you can click the Save and Continue button.
	- This training will now be added to your training history.
	- Complete this same process for all trainings that you want to add.

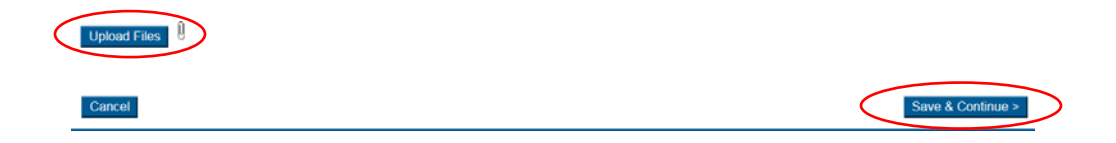

- After completing your Professional Record Information (5 screens), you will be able to review the *Professional Profile* information you entered.
	- Once you are done reviewing the information, click one of the *Submit* buttons.

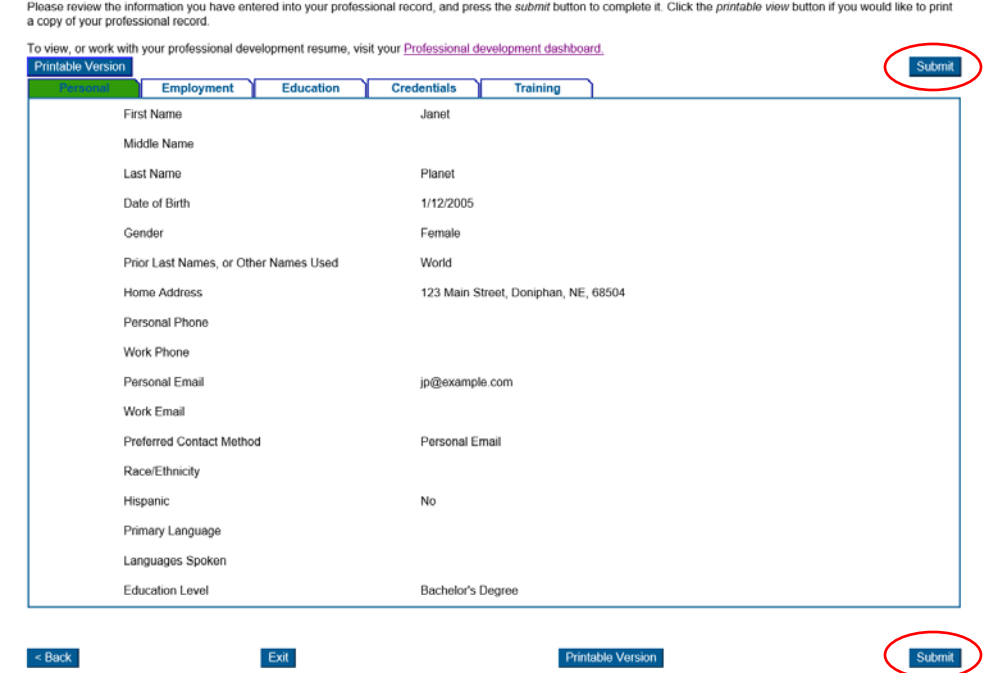

- **P** You have now set-up your NECPRS user account.
- **EXECLICE CONCRY CLICK** the My Profile link at the top of the screen.
- In your My Profile box you will see My NECPRS ID#: XXX. This is your own unique number. This number can be used to register for trainings or added to sign in sheets, to ensure that the training will be connected to your NECPRS user account.
- You can print the Printable NECPRS ID card so that you can always have your ID# with you.